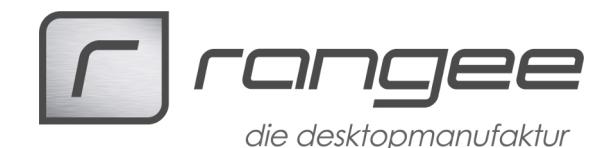

## Grundig Digta7 mit VMWare View PCOIP nutzen

Dieses HowTo beschreibt, wie Sie Geräte der Grundig Digta7 Reihe in einer VMWareView-Verbindung mit PCOIP nutzen. Hierzu muss die Grundig Software DigtaSoft Pro auf dem virtuellen VMWareView-Desktop installiert werden.

Hausintern wurde folgende Hard- und Software genutzt: **Rangee Firmware 7.00** (ältere Firmware ab Version 6.5 kann auch genutzt werden) **Modul VMWare View 2.2 Grundig Digta Station 447 + Digta7 Handdiktiergerät Windows 7 64-Bit Betriebssystem über eine VMWare View Verbindung**

## **Rangee Thin Client Einstellungen**

Als erstes wird unter *Peripherie → Konfiguration von Laufwerkszuordnungen → Globale Einstellungen* die Option *'Automatisches Einbinden von lokalen Laufwerken'* aktiviert. Das Massenspeichergerät des Grundig Digta7 wird automatisch erkannt und mit dem Namen 'Digta7\_MassStorageDev\_sdb (lokal)' eingebunden.

Danach müssen VID (Vendor-ID) und PID ( Physical Interface Device) des Grundig Digta7 notiert werden, die unter *Informationen → USB-Geräte* angezeigt werden; bei dem Grundig Digta7 Handdiktiergerät ist das: **ID 15d8:0027**

Diese USB-Gerätekennung muss unter *Verbindungen → VMWare View Client Konfiguration → Globale Einstellungen* in das Feld *Konfigurationsdatei* im folgenden Format angegeben werden: viewusb.IncludeVidPid="vid-15d8\_pid-0027"

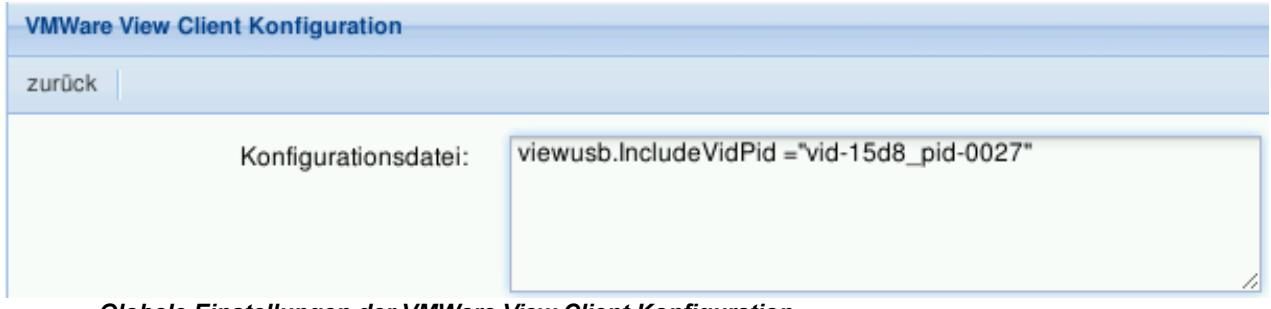

*Globale Einstellungen der VMWare View Client Konfiguration*

Dadurch wird nun in einer neu angelegten Verbindung das Grundig Digta7 Handdiktiergerät mit in die VMWare View Session genommen. Bei dem Anlegen einer neuen VMWare View Verbindung geben Sie Ihrer Netzwerkkonfiguration entsprechend den Connection-Server sowie Benutzername, Kennwort und die Domäne an.

Unter der Option *RDP / PCOIP* geben Sie *PCOIP* an, aktivieren die Option '*Jedem Laufwerk einen eigenen Buchstaben zuweisen*' und wählen bei *Soundausgabe 'lokal'* aus damit die Audiosignale der Session über das Grundig Digta7 Handdiktiergerät wiedergegeben werden. Speichern Sie die Einstellungen für die Verbindung mit dem *Übernehmen*-Button.

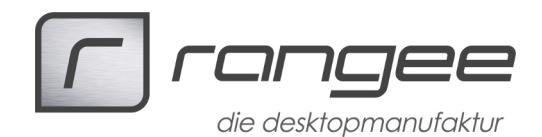

## **VMWare View Verbindung starten**

Starten Sie nun die neu angelegte Verbindung und wählen Sie das gewünschte Windows Betriebssystem in Ihrer VMWare View Umgebung aus; evtl. sehen Sie die Thin Client Meldung 'USB-Stick entfernt' weil das Grundig Digta7 Handdiktiergerät nun exclusiv in der VMWare View Session zur Verfügung steht.

Das Grundig Digta7 wird im Windows Betriebssystem unter *Systemsteuerung -> Hardware und Sound -> Sound* als Audiowiedergabegerät mit dem Namen *Digta 7 Audio* angezeigt. Mit Rechtsklick kann *Digta 7 Audio* als Standardwiedergabegerät eingerichtet werden und mit *Testen* ein Testsound abgespielt werden.

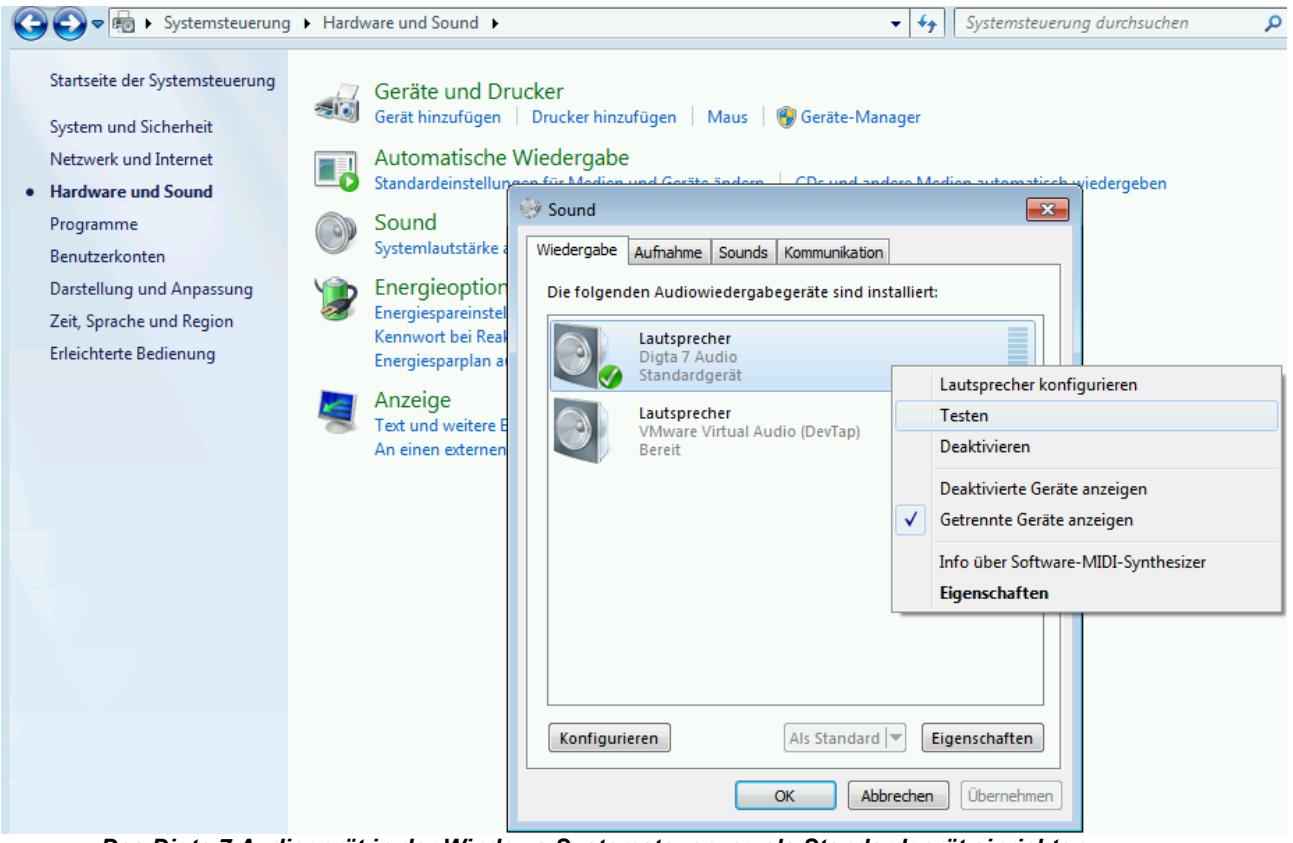

*Das Digta 7 Audiogerät in der Windows Systemsteuerung als Standardgerät einrichten*

Das Massenspeichergerät des Grundig Digta7 Handdiktiergerät wird durch die Thin Client Einstellung *'Jedem Laufwerk einen eigenen Buchstaben zuweisen'* im Windows Explorer als Laufwerk angezeigt.

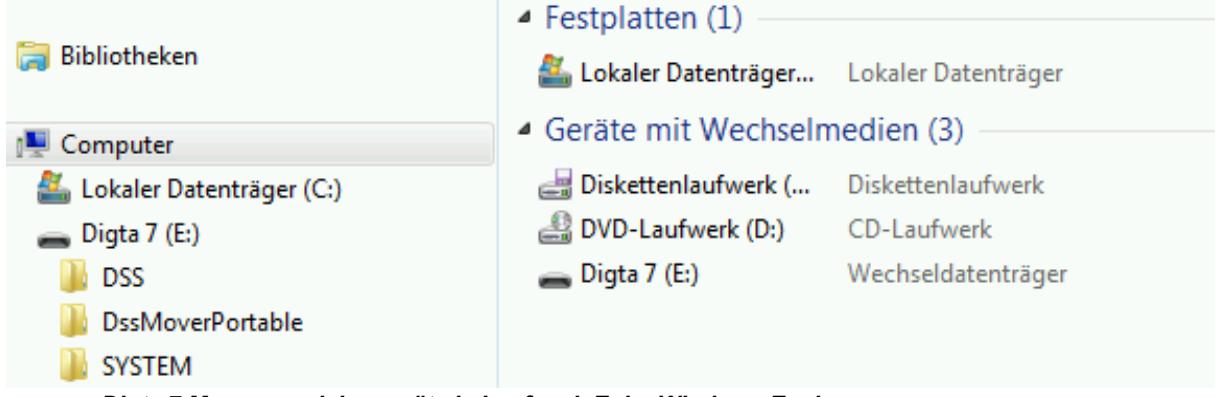

*Digta 7 Massenspeichergerät als Laufwerk E: im Windows Explorer*

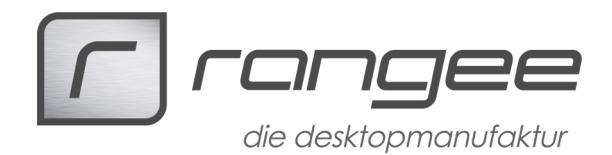

## **Grundig DigtaSoft Pro Software installieren**

In der VMWare View Session kann die DigtaSoft Pro Software mit einem Browser unter der folgenden Internet-Adresse runtergeladen werden: <http://www.grundig-gbs.com/support-downloads/software/digtasoft-pro/>

Nach dem Entpacken der Software kann nun in dem Verzeichnis *DigtaSoft\_DVD/DigtaSoftPro* durch klicken auf Setup die Software installiert werden; der Installationstyp kann auf Standard belassen werden.

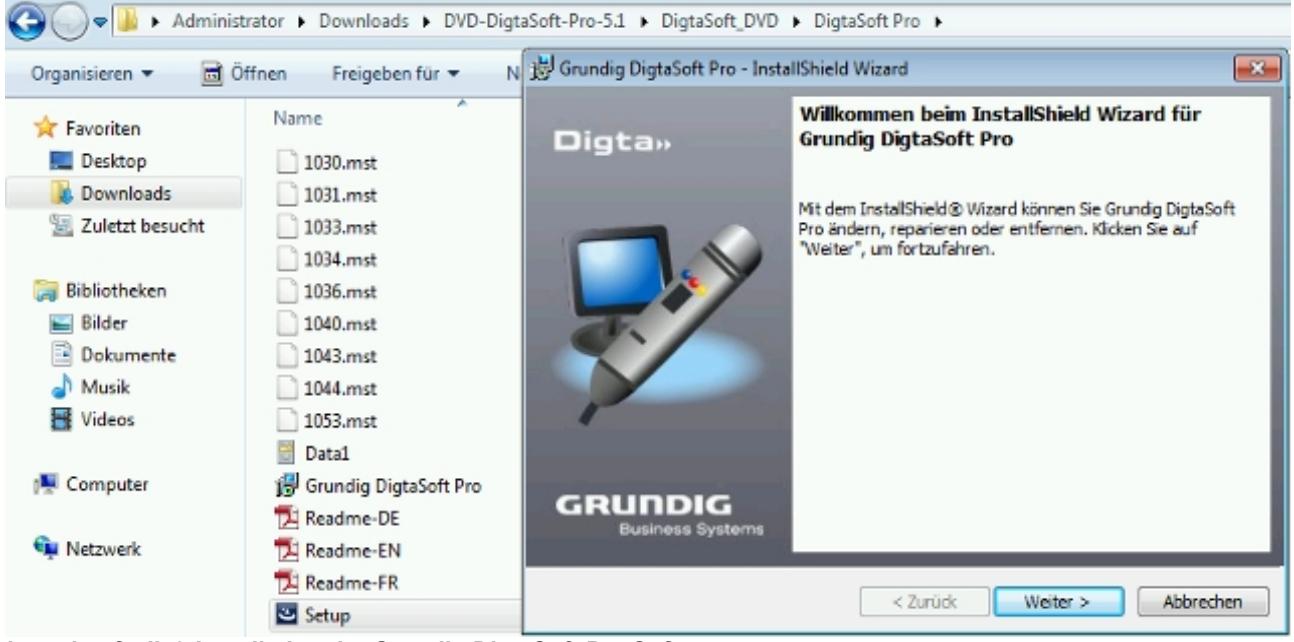

*logo\_kopfzeile2 Installation der Grundig DigtaSoft Pro Software*

Die Grundig Soft- und Hardware kann nun genutzt werden; unter *Einstellungen → Diktiergerät (MMC/SD)* ist im Standard-Fall das Grundig Digta7 automatisch angegeben und kann mit der Grundig Software genutzt werden.